- 1. Save the 112dB Redline Monitor License.xml attachment you received with your purchase (or demo license) confirmation email to your computer.
- 2. Download the latest installer from our Product Updates page at **www[.112dB.com/download/](http://112dB.com/download/redline/monitor)redline/ monitor** and install the plugin.
- 3. When the installation finishes the 112dB License manager will be started automatically. Drag and drop the 112dB Redline Monitor License.xml (the one you saved to your computer in Step 1) on the license manager window. Or alternatively, click on 'locate license...' , navigate to the folder where you saved the license file, select it, and click 'Open'.
- 4. Close the 112dB License Manager. Launch your favorite AAX/AU/VST host and insert Redline Monitor as the last master effect.

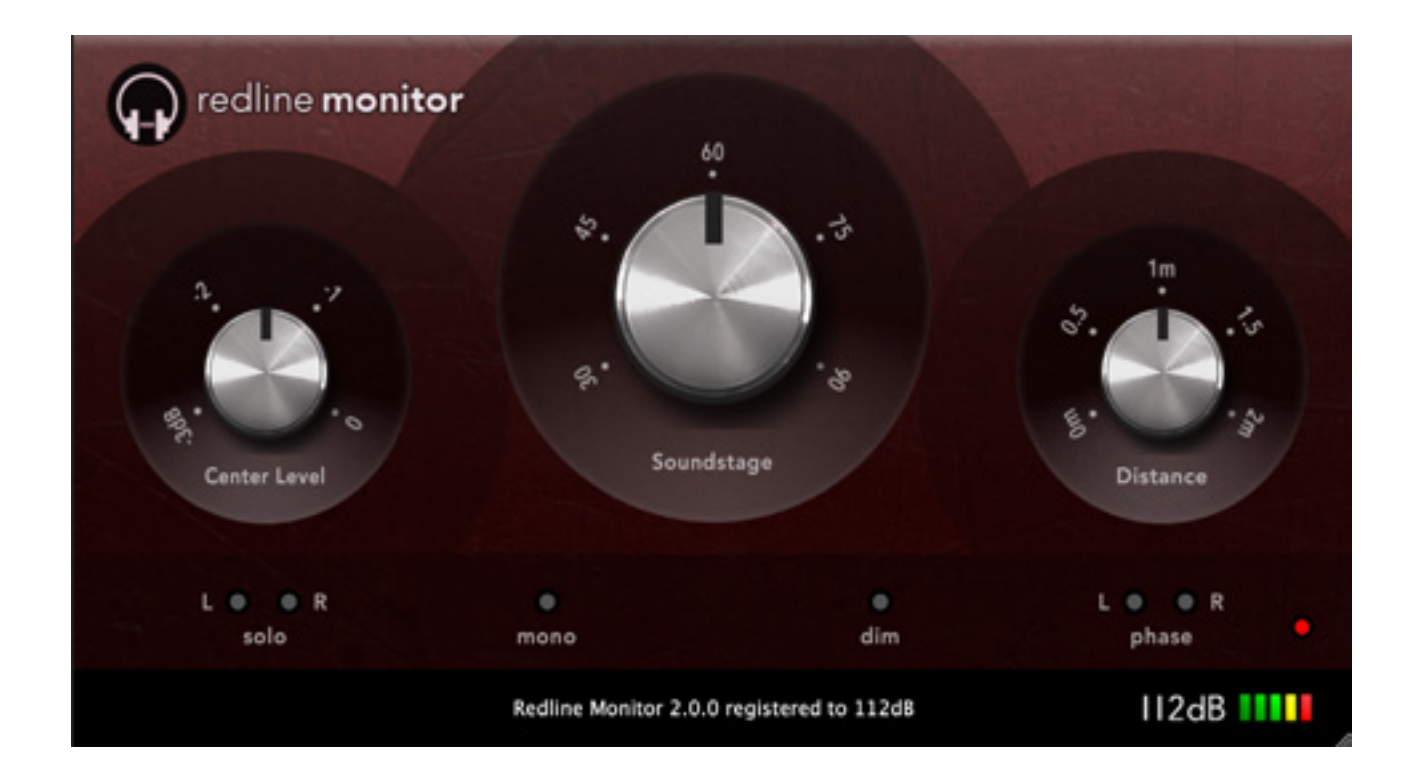

# D E TAILED IN STALL IN STRUCTIONS

## A. DOWNLOADING THE LATEST INSTALLER

To make sure you are running the latest version of Redline Monitor please visit our Product Updates page at **www[.112dB.com/download/redline/monitor](http://www.112dB.com/download/redline/monitor)** and download the latest installer for your operating system. (If you already have a demo with the same version number installed you may skip this step and continue to *C. Authorizing the plugin* below.)

## B . PIUGIN INSTALLATION

Redline Monitor comes in the form of a single installer for all available plugin formats: VST3, AAX, and Audio Units.

## $M$   $AC$   $O$   $S$   $X$

- 1. Double click the Redline Monitor Installer.pkg file to start the installer.
- 2. You might want to have a quick look at the readme, as it may contain important lastminute information that was not available at the time of writing.
- 3. You will be asked to agree to the terms of the license agreement.
- 4. The installer installs all plugin formats (VST3, AAX, and Audio Units) by default.
- 5. You will be prompted for your Mac password to complete the installation.
- 6. If the installer detects you haven't activated your license yet, the 112dB License Manager will be started.

# the Redine Maritar tratally of thereonly the state names. ary to lestall this

## WINDOWS

1. Double click the Redline Monitor Installer.exe file to run the setup program. Windows might give you the following warning: 'Microsoft Defender SmartScreen prevented an unrecognized app from starting. Running this app might put your PC at risk.'. You can safely ignore this. This can happen when a program installer is new, and is not yet recognized as safe by Microsoft SmartScreen. Simply click on 'More Info', and then click the 'Run Anyway' button. When the system asks you 'Do you want to allow this app from an unknown publisher to make changes to your device?' click 'yes'.

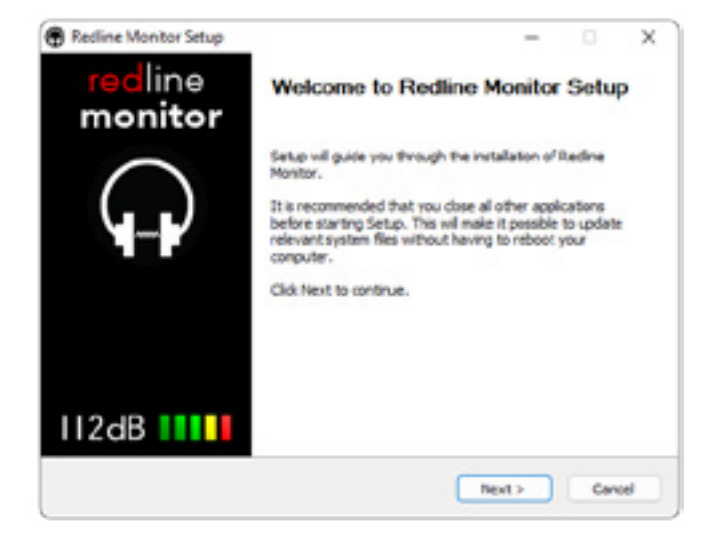

- 2. You will be asked to agree to the terms of the license agreement.
- 3. Step 3 'Choose Components' will give you an overview of the plugin formats that are going to be installed. If you wish, you may override this and deselect components that you won't need.
- 4. After Redline Monitor installs, Setup is complete and you may click the Finish button. By default 'Start the 112dB License Manager' will be selected. Keep it selected if you haven't activated your license yet, and want to activate it now. If you already have a license installed, you can deselect it.

## C. AUTHORIZING THE PLUGIN

With your purchase or demo download you should have received an email containing a license file (in the form of an XML-document). Save this file to your computer.

The 112dB License Manager will be started automatically after the installation is finished. Drag and drop your

license file on the License Manager window. Or alternatively click on 'locate license...' , navigate to the folder where you saved the license file, select it, and click 'Open'. You can decide to skip this step, and activate your license later from within the plugin.

FROM DEMO TO p e r m a n e n t l i c e n s e

To replace a demo license with a permanent license, first save the permanent XML license from your purchase confirmation email to your computer. Open the 112dB License Manager (see 'Where can I find the License Manager?' below). Drag and drop your license file on the license

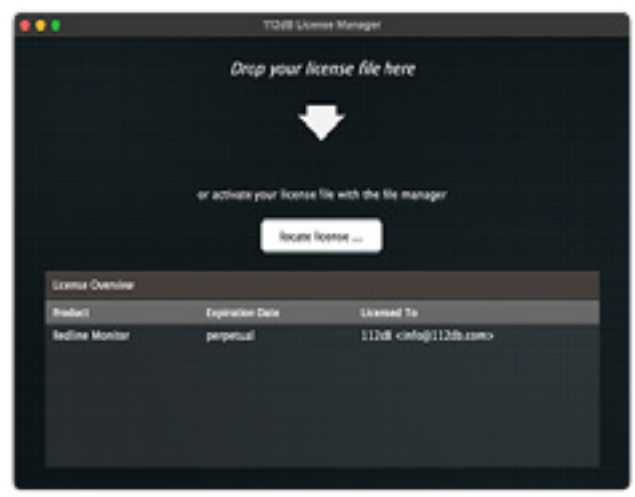

manager window to activate Redline Monitor. Or alternatively, click on 'locate license...' , navigate to the folder where you saved the license file, select it, and click 'Open'. In your License Overview you will now see 'perpetual' instead of a specific expiry date for Redline Monitor under 'Expiration Date' .

#### WHERE CAN I FIND THE LICENSE MANAGER?

The 112dB License Manager can be found here:

**Windows**: \Program Files\112dB

**Mac**: /Applications/112dB

#### t r o u b l e s h o o t i n g

Some email clients do not like plain text attachments. For this reason the license is attached in both text (.xml) and zipped (.zip) formats. If you receive an error message saying that the 112dB Redline Monitor.xml license is invalid or corrupt, the most likely cause is that it got corrupted during email transfer. In this case please save the 112dB Redline Monitor License.zip attachment to your computer instead, unzip the file (this will produce a 112dB Redline Monitor License.xml file) and try authorizing again.

#### s u pp o r t

If you encounter any problems during the installation or authorization process, please contact us by email at *[support@112dB.com](mailto:support%40112dB.com?subject=).*

#### INSTALLING ON MULTIPLE COMPUTERS

You can use the Redline Monitor license file to authorize the plugin multiple times. The license file you received is not tied to a specific computer, only to a specific person. Thus you can use the same license file for authorizing a copy of our plugins on any system, now and at any point in the future, as long as it is yours. This way you can install and use the plugin on your studio setup, your home computer, and your travel notebook at the same time.

#### UNINSTALLING

The uninstaller for Redline Monitor can be found here:

**Mac**: /Applications/112dB/Redline Monitor **Windows**: \Program Files\112dB\Redline Monitor In addition the uninstaller will be listed on Windows under Control Panel » Add/Remove Programs.

#### INSTALLATION LOCATIONS

The manual, readme, and license agreement, can be found at the same location as the uninstaller:

**Mac**: /Applications/112dB/Redline Monitor **Windows**: \Program Files\112dB\Redline Monitor.